## How to sign into Outlook Desktop Application

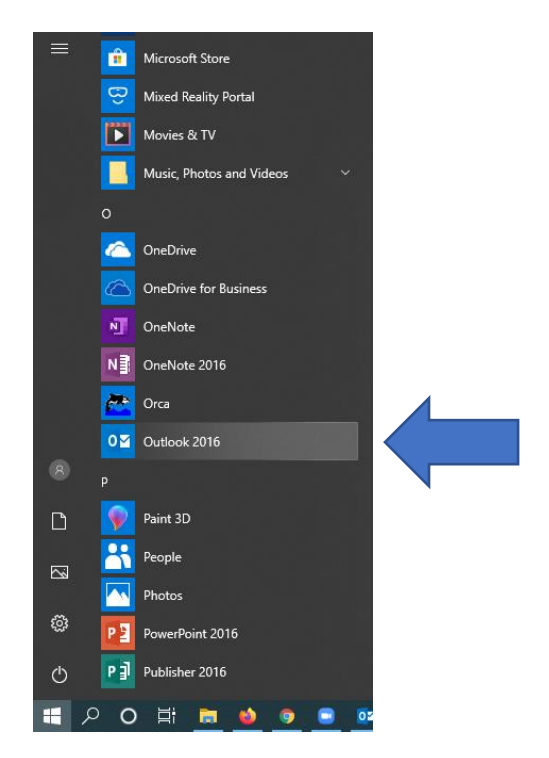

1. Open Outlook from the Start Menu

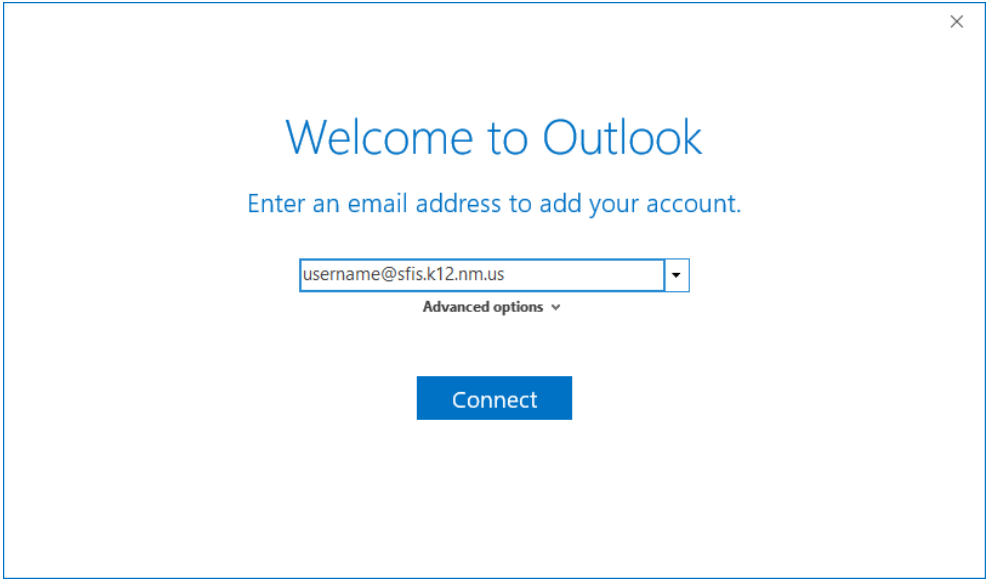

- 1. Enter sfis.k12.nm.us email address (ex. [username@sfis.k12.nm.us\)](mailto:username@sfis.k12.nm.us)
- 2. Click "Connect"

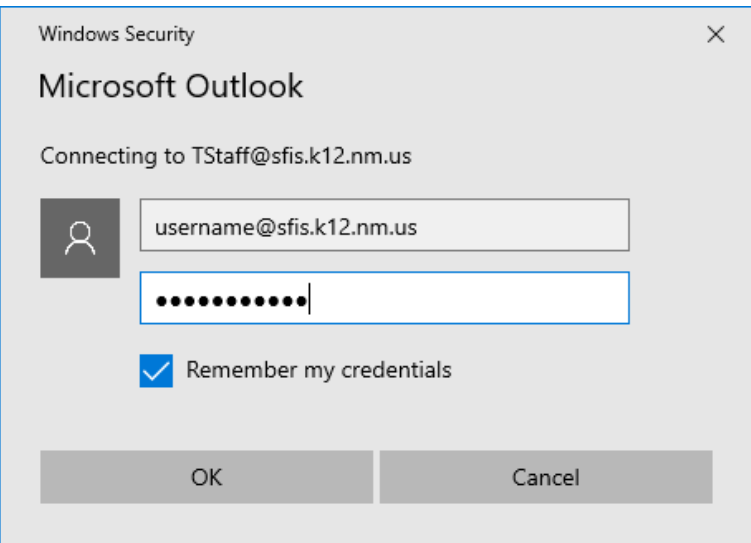

- 3. You will be prompted to enter your password
- 4. Check the "Remember my credentials" box
- 5. Click "Ok"

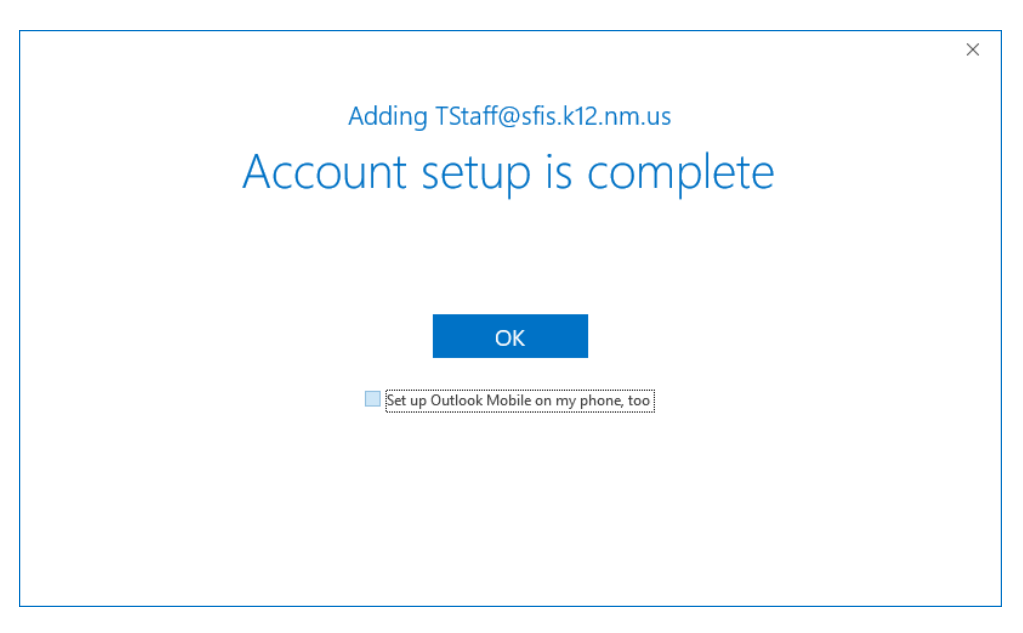

- 6. Almost done! Just uncheck the "Set up Outlook Mobile…" box
- 7. Click "Ok"

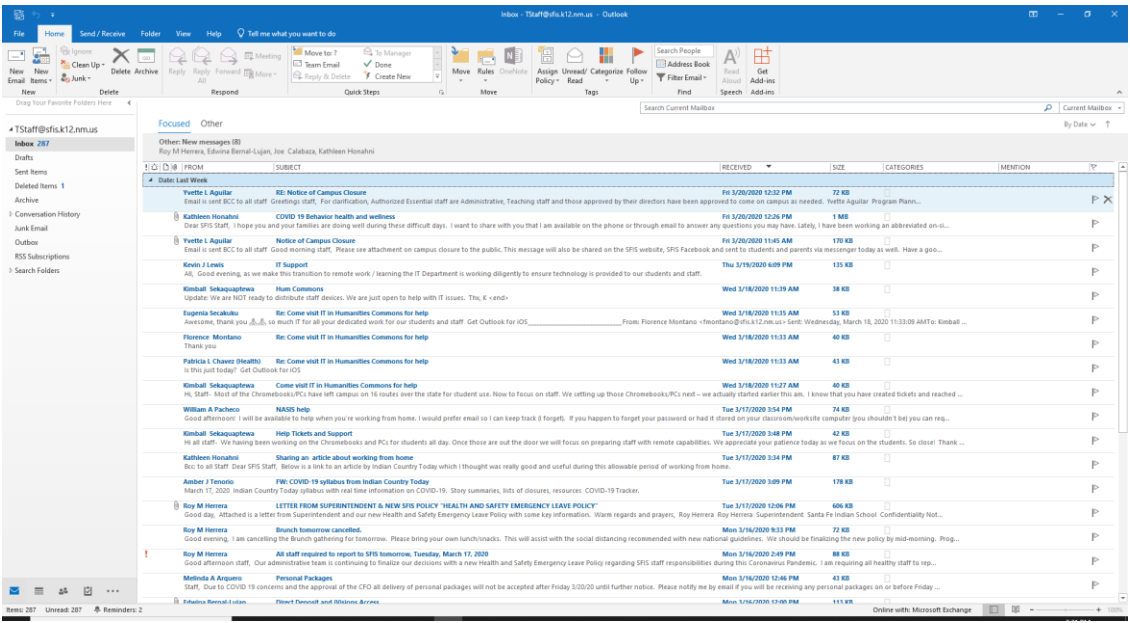

8. You're all set up with Outlook!

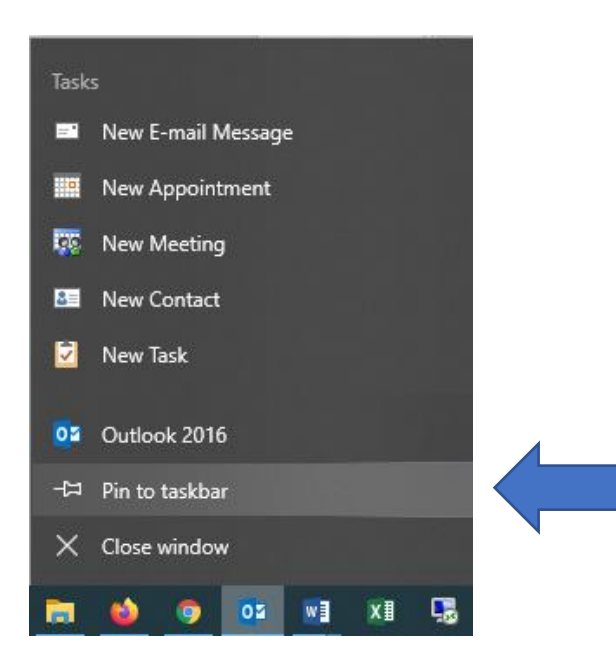

- 9. Lastly you should pin the Outlook app to your taskbar for easier access
- 10. Right-click on the Outlook icon on the taskbar and click "Pin to taskbar"